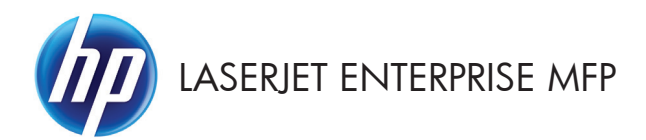

## Қысқаша анықтама нұсқаулығы

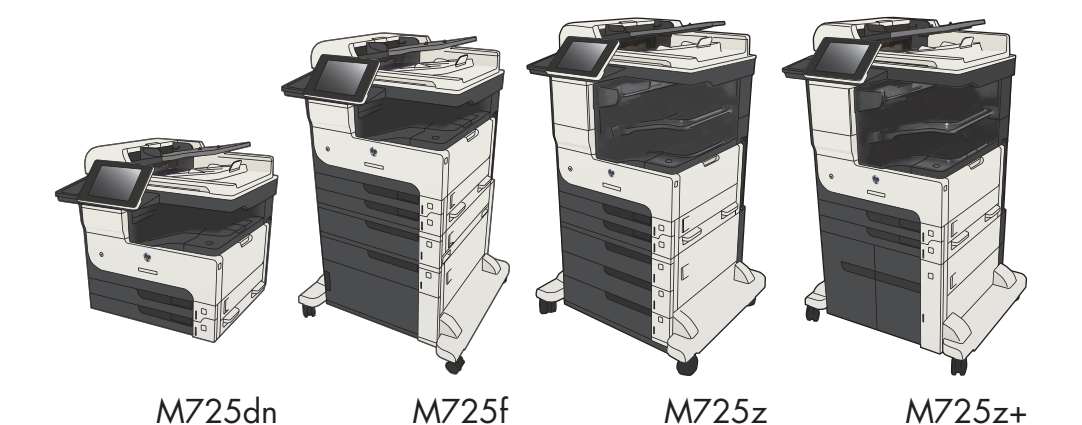

### **Сақталған тапсырманы басып шығару**

Өнімнің жадында сақталған тапсырманы басып шығару үшін, төмендегі қадамдарды орындаңыз.

- **1.** Өнімнің басқару тақтасындағы негізгі экранда Құрылғы жадынан шығарып алу түймешігіне жылжып барып, түртіңіз.
- **2.** Тапсырма сақталған қалтаның атауын таңдаңыз.
- **3.** Тапсырманың атауын таңдаңыз. Егер тапсырма жеке немесе шифрланған болса, PIN кодын немесе құпия сөзді енгізіңіз.
- **4** Көшірмелер санын реттеңіз де, тапсырманы басып шығару үшін Бастау **Ф** түймешігін түртіңіз.

# **Оңай ашылатын USB құрылғысынан басып шығару мүмкіндігін пайдалану**

Бұл өнімде Оңай ашылатын USB құрылғысынан басып шығару мүмкіндігі бар, сондықтан файлдарды компьютерден жіберместен жылдам басып шығара аласыз. Өнім өнімнің алдындағы USB портында стандартты USB флэш-дискілерін қабылдайды. Төмендегі файл түрлерін басып шығаруға болады:

- .pdf
- .prn
- .pcl
- .ps
- .cht

Бұл мүмкіндікті пайдаланбастан бұрын, USB портын қосуыңыз керек. Өнімнің басқару тақтасы мəзірлерінен портты қосу үшін келесі іс рəсімін пайдаланыңыз:

- **1.** Өнімнің басқару тақтасындағы негізгі экранда Басқару түймешігіне жылжып барып, түртіңіз.
- **2.** Мына мəзірлерді ашыңыз:
	- Жалпы параметрлер
	- USB құрылғысынан шығаруды қосу
- **3.** Қосу параметрін таңдап, Сақтау түймесін басыңыз.

Өнім тікелей компьютерге қосылған болса, өнімді USB флэш дискісі салынған бойдан ұйқы режимінен шығатындай етіп келесі параметрді реттеңіз.

- **1.** Өнімнің басқару тақтасындағы негізгі экранда Басқару түймешігіне жылжып барып, түртіңіз.
- **2.** Мына мəзірлерді ашыңыз:
	- Жалпы параметрлер
	- Қуат параметрлері
	- Ұйқы таймерінің параметрлері
- **3.** Осы оқиғаларға ояту/автоматты түрде қосу тізімінен Барлық оқиғалар опциясын таңдап, Сақтау түймешігін түртіңіз.

### **Оңай ашылатын USB құжаттарын басып шығарыңыз**

**1.** USB флэш-дискісін өнімнің басқару тақтасының сол жағындағы USB портына салыңыз.

> **ЕСКЕРІМ:** USB портының қақпағын ашу керек болуы мүмкін. Алу үшін əр қақпақты тік тартыңыз.

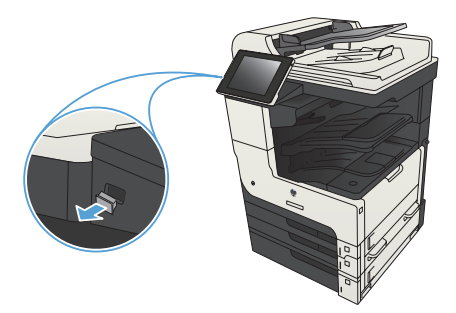

- **2.** Өнім USB флэш дискісін анықтайды. Дискіге кіру үшін OK түймешігін басыңыз немесе ескертілсе, қол жетімді қолданбалар тізімінен USB құрылғысынан шығарып алу опциясын таңдаңыз. USB құрылғысынан шығарып алу экраны ашылады.
- **3.** Басылып шығатын құжаттың атауын таңдаңыз.

**ЕСКЕРІМ:** Құжат қалтада болуы мүмкін. Қажетінше қалталарды ашыңыз.

- **4.** Көшірмелер санын реттеу үшін, Көшірмелер саны өрісін түртіп, көшірмелер санын таңдау мақсатында пернетақтаны пайдаланыңыз.
- **5.** Құжатты басып шығару үшін, Бастау түймешігін түртіңіз.

### **2.** Салыстыру түймешігін басыңыз.

**1.** Өнімнің басқару тақтасындағы негізгі экранда Көшіру түймешігін түртіңіз.

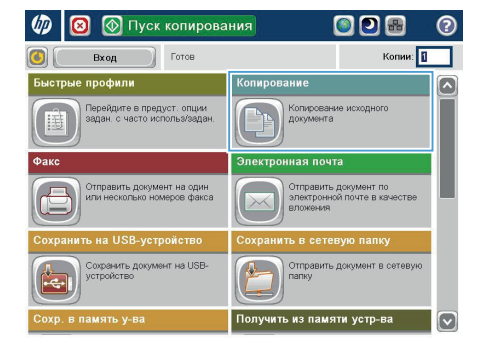

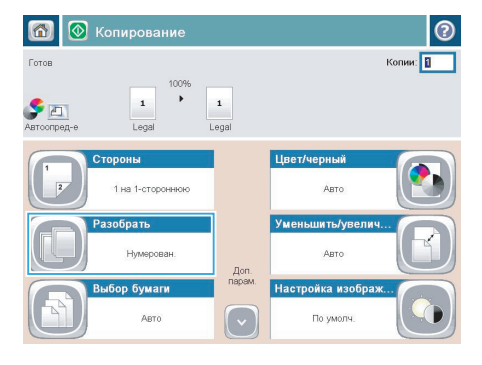

**3.** Салыстыру қосулы (бет ретіндегі жиындар) опциясын түртіңіз. OK түймешігін басыңыз.

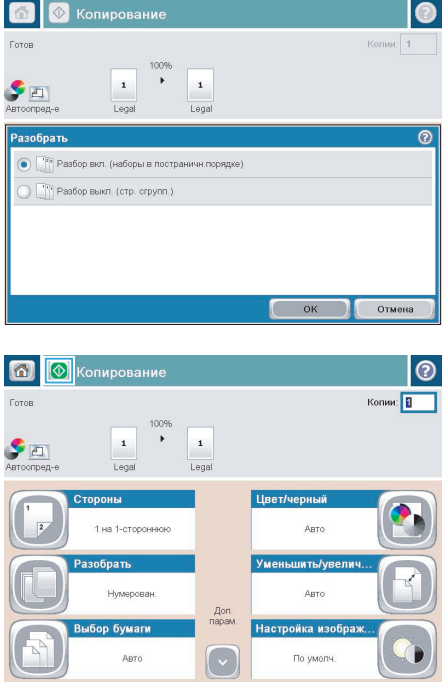

**4.** Бастау **• түймешігін басыңыз.** 

# **Екі жағына басып шығару (дуплекс)**

#### **Екі жағына автоматты түрде басып шығару**

**1.** Түпнұсқа құжаттарды құжат бергішке бірінші беттің бетін жоғары қаратып əрі беттің жоғарғы жағымен салыңыз.

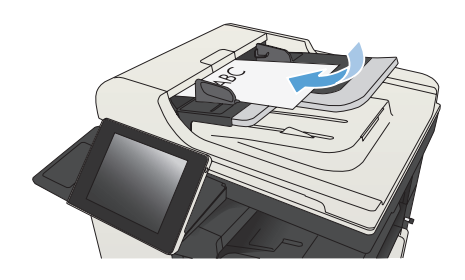

**2.** Қағаз бағыттағыштарын құжат өлшемі бойынша реттеңіз.

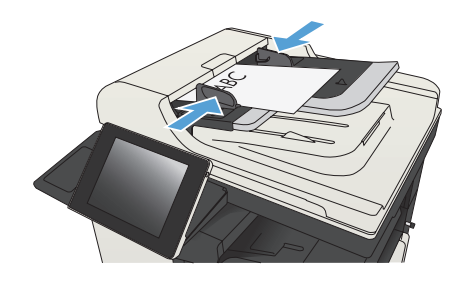

- **3.** Өнімнің басқару тақтасындағы негізгі экранда Көшіру түймешігін басыңыз.
- **4.** Жақтары түймешігін басыңыз.

**5.** Бір жақты түпнұсқадан екі жақты көшірмені жасау үшін 1-жақты түпнұсқа, 2-жақты шығыс түймешігін басыңыз.

> Бір жақты түпнұсқадан екі жақты көшірмені жасау үшін 2-жақты түпнұсқа, 2-жақты шығыс түймешігін басыңыз.

> Бір жақты түпнұсқадан екі жақты көшірмені жасау үшін 2-жақты түпнұсқа, 1-жақты шығыс түймешігін басыңыз.

OK түймешігін басыңыз.

**6.** Бастау түймешігін басыңыз.

### **Қолмен екі жағына басып шығару**

**1.** Сканердің қақпағын ашыңыз.

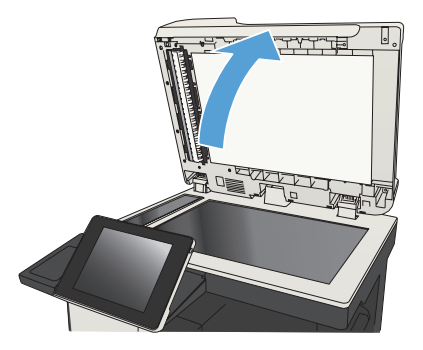

**2.** Құжатты бет жағын төменге қаратып сканер шынысына қойыңыз, беттің жоғарғы сол жақтағы бұрышы шынының жоғарғы сол жақтағы бұрышында болуы тиіс.

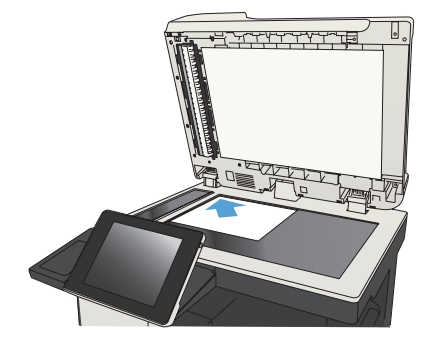

**3.** Сканер қақпағын абайлап жабыңыз.

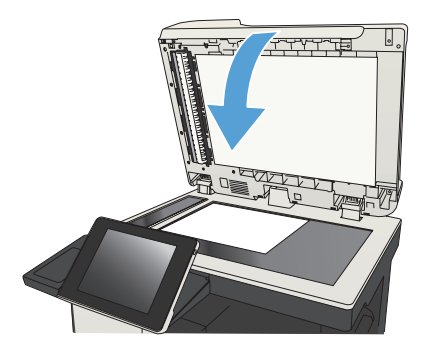

- **4.** Өнімнің басқару тақтасындағы негізгі экранда Көшіру түймешігін басыңыз.
- **5.** Жақтары түймешігін басыңыз.
- **6.** Бір жақты түпнұсқадан екі жақты көшірмені жасау үшін 1-жақты түпнұсқа, 2-жақты шығыс түймешігін басыңыз.

Бір жақты түпнұсқадан екі жақты көшірмені жасау үшін 2-жақты түпнұсқа, 2-жақты шығыс түймешігін басыңыз.

Бір жақты түпнұсқадан екі жақты көшірмені жасау үшін 2-жақты түпнұсқа, 1-жақты шығыс түймешігін басыңыз.

OK түймешігін басыңыз.

- **7.** Бастау түймешігін басыңыз.
- **8.** Өнім келесі түпнұсқа құжатты салуды ұсынады. Оны шыныға қойыңыз да, Сканерлеу түймешігін басыңыз.
- **9.** Өнім сканерленген суреттерді уақытта сақтайды. Көшірмелерді басып шығаруды аяқтау үшін Аяқтау түймешігін басыңыз.

## **Көшірмедегі бейнені үлкейту немесе кішірейту**

**1.** Өнімнің басқару тақтасындағы негізгі экранда Көшіру түймешігін түртіңіз.

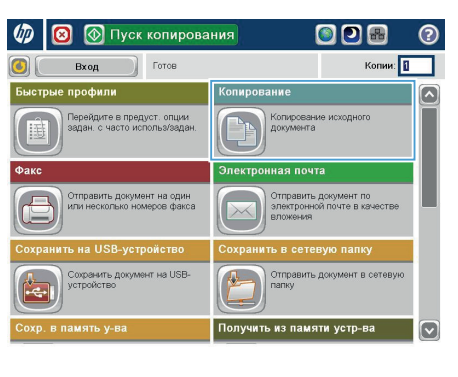

**2.** Кішірейту/үлкейту түймешігін басыңыз.

**6** Копирование  $\odot$ Готов Копии: <mark>11</mark> 1009  $\ddot{\phantom{1}}$  $\mathbf 1$  $\bullet$ n  $\overline{1}$ Legal Lega Стороны Цвет/черный 1 на 1-стороннок Авто Разобрать Уменьшить/увелич **Нумерован** Авто Доп.<br>парам Настройка изобра Выбор бумаги Авто  $\left(\cdot\right)$ По умолч

- **3.** Алдын ала анықталған пайыздардың біреуін таңдаңыз немесе Масштабтау өрісін түртіңіз жəне құжат бергішін пайдаланғанда 25 пен 200 арасындағы пайызды енгізіңіз немесе сканер əйнегінен көшіру кезінде 25 пен 400 арасындағы пайызды енгізіңіз. OK түймешігін басыңыз. Сондай-ақ, мына опцияларды таңдауға болады:
	- Автоматты: Өнім суретті науадағы қағаз өлшеміне сай болатындай етіп автоматты түрде масштабтайды.
	- Шеттерді авто қосу: Өнім бүкіл сканерленген суретті беттегі басып шығарылатын аймаққа сай болуы үшін аздап кішірейтеді.

**ЕСКЕРІМ:** Суретті кішірейту үшін 100 ден азырақ масштабтау пайызын таңдаңыз. Суретті үлкейту үшін 100-ден көбірек масштабтау пайызын таңдаңыз.

**4.** Бастау түймешігін басыңыз.

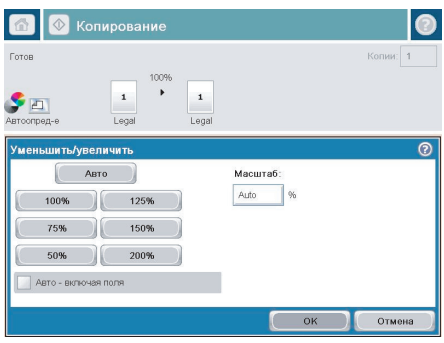

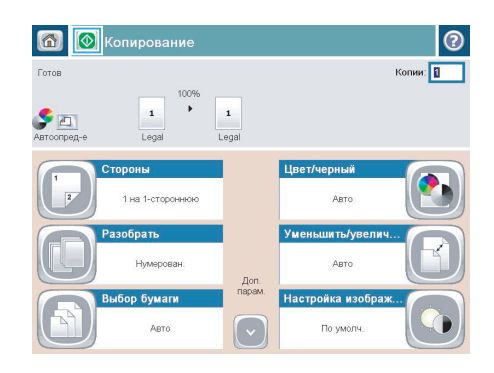

# **Мəтін немесе суреттер үшін көшірме сапасын оңтайландыру**

Көшірілетін суреттің түрі үшін көшірмесі жасалатын тапсырманы оңтайландыру: мəтін, сызбалар немесе фотосуреттер.

- **1.** Өнімнің басқару тақтасындағы негізгі экранда Көшіру түймешігін түртіңіз.
- **2.** Қосымша параметрлер түймешігін, одан кейін Optimize Text/Picture (Мəтінді/суретті оңтайландыру) түймешігін басыңыз.
- **3.** Алдын ала анықталған параметрлердің бірін таңдаңыз немесе Қолмен реттеу түймешігін түртіңіз жəне Optimize For (Оңтайландыру) аймағындағы жүгірткіні реттеңіз. OK түймешігін түртіңіз.
- **4.** Бастау түймешігін түртіңіз.

**ЕСКЕРІМ:** Бұл параметрлер уақытша. Тапсырманы аяқтағаннан кейін өнім əдепкі параметрлерді қайтарады.

# **Арнайы қағазға көшіру үшін қағаз өлшемін жəне түрін**

### **орнатыңыз**

**1.** Өнімнің басқару тақтасындағы негізгі экранда Көшіру түймешігін түртіңіз.

**2.** Paper Selection (Қағазды таңдау) түймешігін түртіңіз.

**3.** Пайдалану керек қағаз орналасқан науаны таңдаңыз да, OK түймешігін түртіңіз.

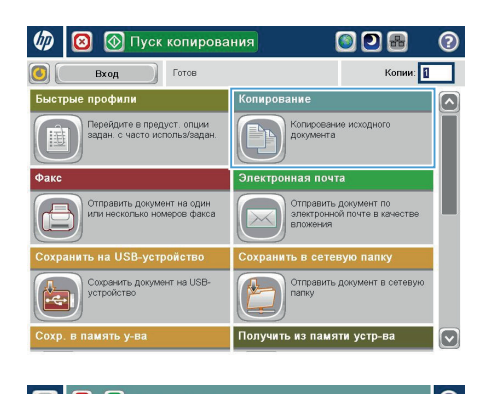

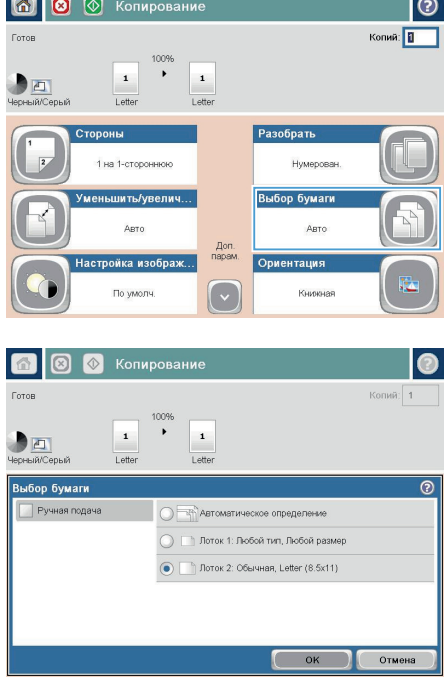

### **Сканерленген құжатты желілік қалтаға жіберу**

Өнім файлға сканерлеп, оны желідегі қалтаға сақтай алады. Бұл мүмкіндікті келесі операциялық жүйелер қолдайды:

- 64 биттік Windows Server 2003
- 64 биттік Windows Server 2008
- 64 биттік Windows XP
- 64 биттік Windows Vista
- 64 биттік Windows 7
- Novell v5.1 және одан кейінгі нұсқа (Жылдам орнату қалталарына ғана кіру рұқсаты)

**ЕСКЕРІМ:** Windows файлды ортақ пайдалану мүмкіндігін реттесеңіз, бұл мүмкіндікті Mac OS X  $\mathbb{F}_{\mathbb{N}}$  v10.6 және одан бұрынғы нұсқасымен пайдалануға болады.

**ЕСКЕРІМ:** Бұл мүмкіндікті пайдалану үшін сіздің өнімге кіруіңіз қажет болуы мүмкін.

Жүйелік əкімші HP Embedded Web Server бағдарламасын пайдаланып алдын ала анықталған Жылдам орнату қалталарын реттей алады немесе басқа желілік қалтаға жол беруге болады.

**1.** Құжатты бетін төмен қаратып сканер əйнегіне қойып немесе құжатты беру құрылғсына бетін жоғары қаратып салып, құжаттың өлшеміне сəйкестендіру үшін қағаз бағыттағыштарын сəйкестендіріңіз.

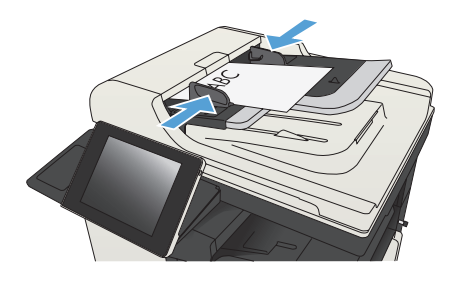

**2.** Өнімнің басқару тақтасындағы негізгі экранда Желілік қалтаға сақтау түймешігін түртіңіз.

> **ЕСКЕРІМ:** Нұсқау берілсе, пайдаланушы аты мен құпия сөзді енгізіңіз.

**3.** Алдын ала орнатылған тапсырма параметрлерінің біреуін пайдалану үшін Жылдам орнату тізіміндегі элементтердің біреуін таңдаңыз.

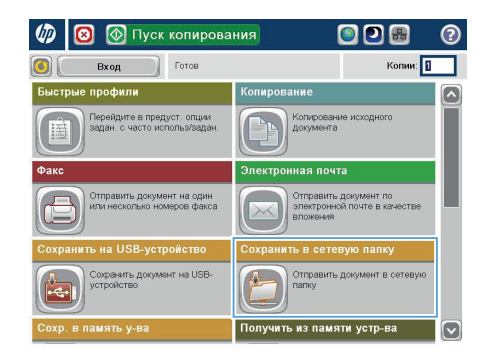

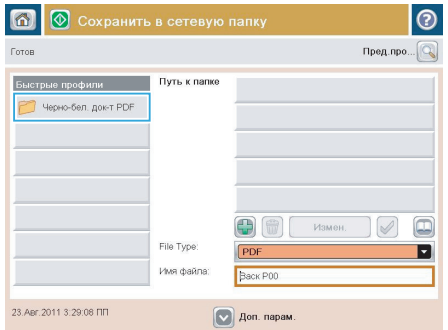

**4.** Жаңа тапсырманы орнату үшін, пернетақтаны ашу мақсатында Файл атауы: мəтін өрісін басыңыз жəне файл атауын теріңіз. OK түймешігін түртіңіз.

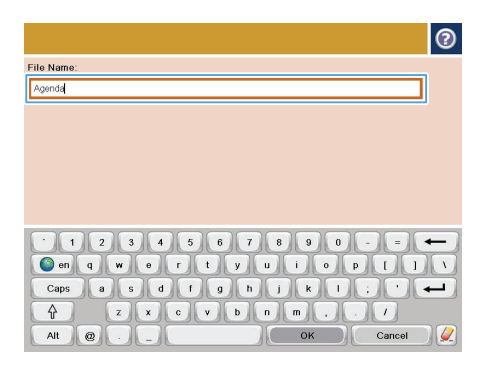

**5.** Қажет болса, басқа шығыс файл пішімін таңдау үшін Файл түрі ашылмалы мəзірін басыңыз.

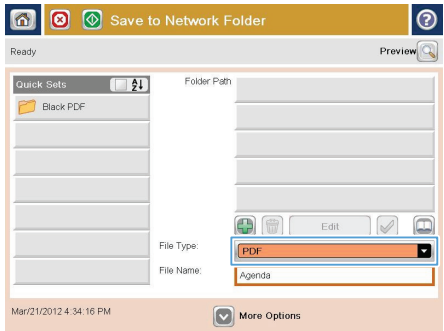

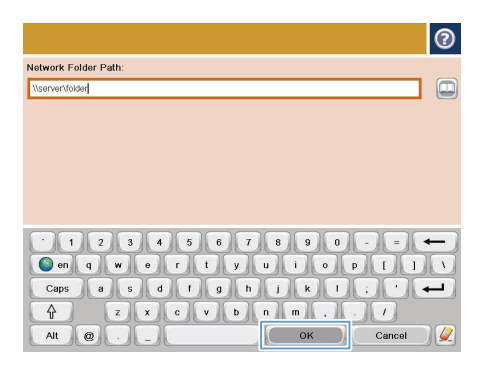

**6.** Пернетақтаны ашу үшін Қосу өрісінің астындағы Қалтаның жолы түймешігін басып, желілік қалтаға жолды теріңіз. Жол үшін мына пішімді пайдаланыңыз:

\\path\path

OK түймешігін түртіңіз.

**7.** Құжат параметрлерін реттеу үшін Қосымша параметрлер түймешігін түртіңіз.

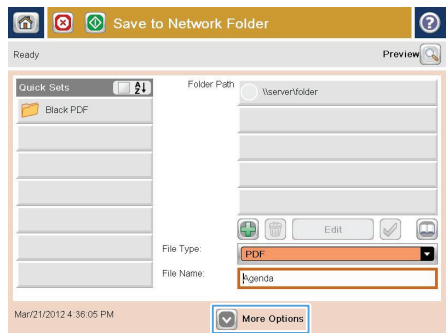

**8.** Файлды сақтау үшін Бастау түймешігін түртіңіз.

> **ЕСКЕРІМ:** Суретті экранның жоғарғы оң бұрышындағы Алдын ала қарау түймешігін түрту арқылы кез келген уақытта алдын ала қарауға болады. Бұл мүмкіндік туралы қосымша ақпарат алу үшін алдын ала қарау экранында Анықтама түймешігін басыңыз.

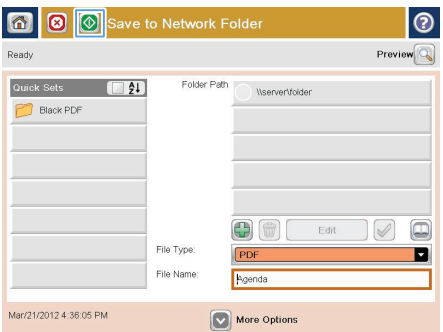

# **Сканерленген құжатты өнім жадындағы қалтаға жіберу**

Осы процедураны пайдаланып, көшірмелерді кез келген уақытта басып шығара алу үшін құжатты сканерлеп, өнімде сақтаңыз.

**1.** Құжатты сканер шынысына бетін төмен қаратып қойыңыз немесе оны құжат бергішке бетін жоғары қаратып қойыңыз жəне қағаз бағыттауыштарын құжат өлшеміне сəйкес реттеңіз.

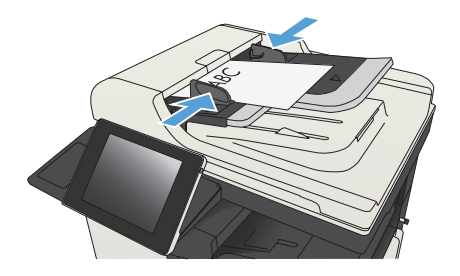

**2.** Өнімнің басқару тақтасындағы негізгі экранда Құрылғы жадына сақтау түймешігіне жылжып барып, басыңыз.

> **ЕСКЕРІМ:** Нұсқау берілсе, пайдаланушы аты мен құпия сөзді енгізіңіз.

- **3.** Бар қалтаны таңдаңыз немесе жаңа қалтаны жасау үшін Жаңа қалта түймешігін басыңыз.
- **4.** Файл атауы: өрісінде файл атауын енгізіңіз.
- **5.** Құжат параметрлерін реттеу үшін Қосымша параметрлер түймешігін басыңыз.
- **6.** Файлды сақтау үшін Бастау түймешігін басыңыз.

### **Сканерленген құжатты USB флеш жадына жіберу**

Өнім файлды сканерлеп, оны USB жадындағы қалтаға сақтай алады.

**ЕСКЕРІМ:** Бұл мүмкіндікті пайдалану үшін сіздің өнімге кіруіңіз қажет болуы мүмкін.

Бұл мүмкіндікті пайдаланбастан бұрын, USB портын қосуыңыз керек. Өнімнің басқару тақтасы мəзірлерінен портты қосу үшін келесі іс рəсімін пайдаланыңыз:

- **1.** Өнімнің басқару тақтасындағы негізгі экранда Басқару түймешігіне жылжып барып, түртіңіз.
- **2.** Мына мəзірлерді ашыңыз:
	- Жалпы параметрлер
	- USB құрылғысынан шығаруды қосу
- **3.** Қосу параметрін таңдап, Сақтау түймесін басыңыз.

### **Құжатты сканерлеу жəне сақтау**

**1.** Құжатты сканер шынысына бетін төмен қаратып қойыңыз немесе оны құжат бергішке бетін жоғары қаратып қойыңыз жəне қағаз бағыттауыштарын құжат өлшеміне сəйкес реттеңіз.

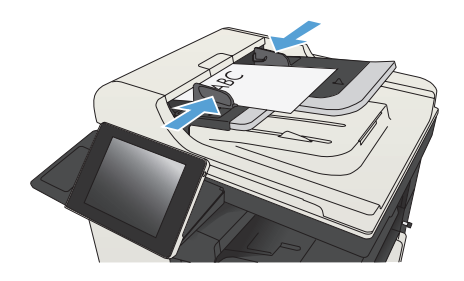

**2.** Өнімнің басқару тақтасындағы негізгі экранда USB құрылғысына сақтау түймешігіне жылжып барып, басыңыз.

> **ЕСКЕРІМ:** Нұсқау берілсе, пайдаланушы аты мен құпия сөзді енгізіңіз.

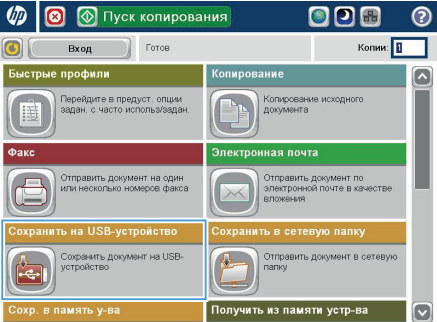

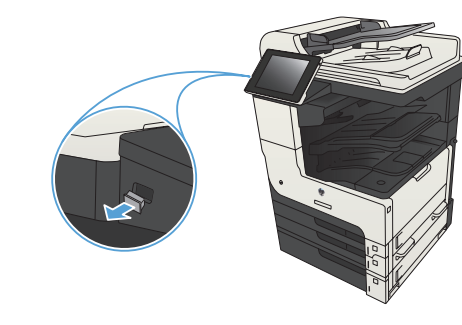

енгізіңіз. **ЕСКЕРІМ:** USB портының қақпағын ашу керек болуы мүмкін.

тақтасының сол жағындағы USB портына

**3.** USB флеш жадын өнімнің басқару

**4.** Файлды USB флэш дискісінің түбіріне сақтауға немесе қалтаға сақтауға болады. Оны қалтаға сақтау үшін, тізімдегі қалталардың біреуін таңдаңыз немесе USB флэш дискісінде жаңа қалтаны жасау үшін Жаңа қалта түймешігін басыңыз.

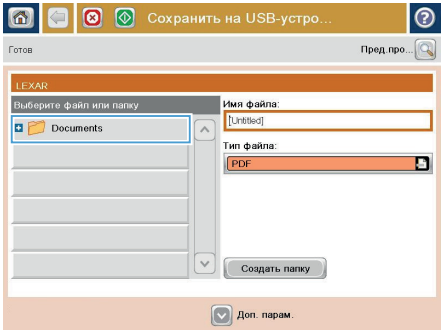

**5.** Файл атауы: өрісінде файл атауын енгізіңіз. OK түймешігін басыңыз. Файл түрі ашылмалы тізімінен файл түрін таңдаңыз. OK түймешігін басыңыз.

**6.** Құжат параметрлерін реттеу үшін Қосымша параметрлер түймешігін басыңыз.

**7.** Файлды сақтау үшін Бастау түймешігін басыңыз.

> **ЕСКЕРІМ:** Суретті экранның жоғарғы оң бұрышындағы Алдын ала қарау түймешігін түрту арқылы кез келген уақытта алдын ала қарауға болады. Бұл мүмкіндік туралы қосымша ақпарат алу үшін алдын ала қарау экранында Анықтама түймешігін басыңыз.

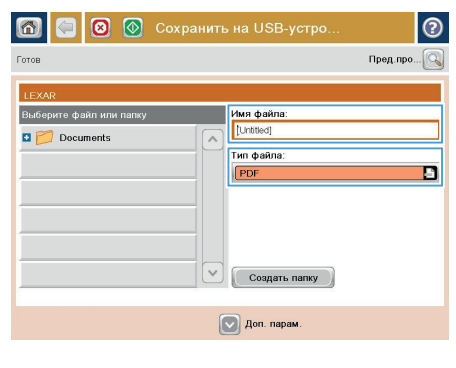

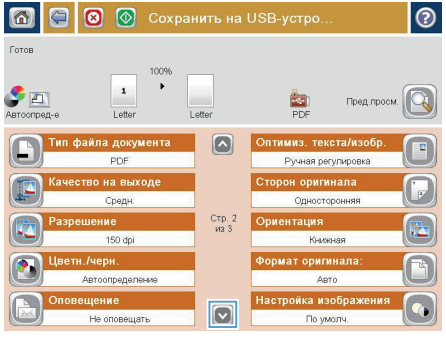

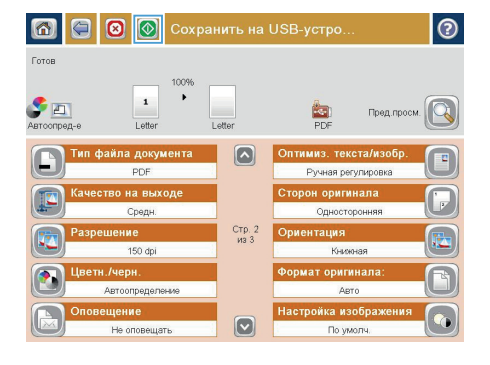

# **Сканерленген құжатты бір немесе бірнеше электрондық пошта мекенжайларына жіберу**

**1.** Сканер шынысына құжаттың бетін төмен қаратып қойыңыз немесе құжат беру құралына бетін жоғары қаратып салыңыз жəне қағаз бағыттауыштарын құжаттың өлшеміне шақ келетін етіп реттеңіз.

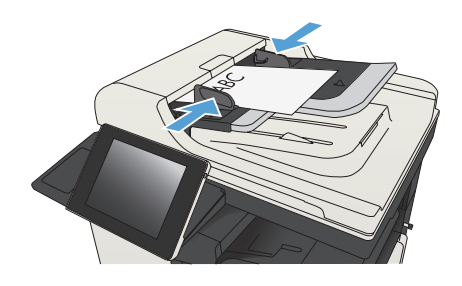

**2.** Өнімнің басқару тақтасындағы негізгі экранда Электрондық пошта түймешігін түртіңіз.

> **ЕСКЕРІМ:** Нұсқау берілсе, пайдаланушы аты мен құпия сөзді енгізіңіз.

- **6** Пуск копирования 80 Копии: <mark>1</mark> Готов Вход .<br>«Копирование профили ◚ .<br>Перейдите в предуст, опции<br>задан, с часто использ/зада Копирование исходног .<br>нная почта .<br>Отправить документ на один<br>или несколько номеров факса Отправить документ по<br>электронной почте в ка на USB-устрой Сохранить документ на USB-Отправить документ в сетевую Получить из памяти устр-ва амять у-ва
- **6** Отправка электронной почты 同 ൫ .<br>Пред.про. Готов  $\alpha r$  $\Box$ admin@company.com Kowy Konug  $\boxed{\Box}$ .<br>Тема .<br>Имя файла: [Untitled]  $\boxed{\text{c}}$  $\boxed{\bullet}$  Доп. парам. 23.ABr.2011 3:00:09 FIFI
- **3.** Пернетақтаны ашу үшін Алушы өрісін түртіңіз.

**ЕСКЕРІМ:** Егер өнімге кірген болсаңыз, Жіберуші: өрісінде пайдаланушы атыңыз немесе басқа əдепкі ақпарат көрсетілуі мүмкін. Солай болса, оны өзгерте алмауыңыз мүмкін.

- **4.** Электрондық пошта мекенжайын енгізіңіз. Бірнеше мекенжайға жіберу үшін мекенжайларды үтірмен бөліңіз немесе əр мекенжайды енгізгеннен кейін сенсорлы экран пернетақтасындағы Enter пернесін басыңыз.
- Электронная почта > Клавиатура  $\odot$ .<br>Сом v:  $\bigcirc$  or: наме@сомрапу.coм  $\sqrt{2}$  $\lambda$  $\bullet$  Komy:  $\bigcirc$  Konver ◯ Tema:  $\boxed{\circ}$ **Имя** файла:  $-112345567890$  $\overline{\phantom{0}}$  $\begin{array}{c} \mathbf{0} & \mathbf{0} & \mathbf$  $\text{Caps} \left(\begin{array}{c|c|c|c|c} \multicolumn{3}{c|}{\text{Caps}} & \multicolumn{3}{c|}{\text{A}} & \multicolumn{3}{c|}{\text{A}} & \multicolumn{3}{c|}{\text{A}} & \multicolumn{3}{c|}{\text{A}} & \multicolumn{3}{c|}{\text{A}} & \multicolumn{3}{c|}{\text{A}} & \multicolumn{3}{c|}{\text{A}} & \multicolumn{3}{c|}{\text{A}} & \multicolumn{3}{c|}{\text{A}} & \multicolumn{3}{c|}{\text{A}} & \multicolumn{3}{c|}{\text{A}} & \multicolumn$  $\hat{r}$  $\left| \begin{array}{cc} & \circ \kappa \end{array} \right|$ Alt  $\bigcirc$ Отмена  $\sqrt{2}$
- пернетақтасын пайдаланып ақпаратты енгізу арқылы Көшірме:, Тақырып: жəне Файл атауы: өрістерін толтырыңыз. Өрістерді толтырғанда, OK түймешігін басыңыз. **6.** Құжаттың параметрлерін өзгерту үшін
- Қосымша параметрлер түймешігін түртіңіз.

**5.** Өрісті түрту жəне сенсорлы экран

 $\alpha r$ admin@company.com  $\Box$ Кому:  $\Box$ Копия  $\Box$ Тема Имя файла  $\lbrack$ [Untitled] Jon. napaw. 23.Aer.2011 2:57:51 ΠΠ **© Отправка электронной почты** Готов  $\overline{2}$  $\blacktriangleright$   $\Box$  $\frac{1}{2}$ .<br>Сторон оригинала  $\overline{\odot}$  $\sqrt{1}$  Oдносторона  $\bullet$   $\overline{\bullet}$  2-сторон. .<br>Для выбора книжной/альбомной ориентации, а также ориентации с обратной стороны, нажмите<br>"Ориентация" Ориентация OK Отмена

**©** Отправка электронной почты

Пред.про..

**GI** Готов

**7.** Егер екі жақты құжатты жіберіп жатсаңыз, Бастапқы жақтар мəзірін таңдап, 2 жақты параметрін таңдаңыз. OK түймешігін басыңыз.

**8.** Жіберуді бастау үшін Бастау түймешігін басыңыз.

> **ЕСКЕРІМ:** Өнім электрондық пошта мекенжайын мекенжайлық кітапқа қосуды ескертуі мүмкін.

**ЕСКЕРІМ:** Экранның жоғарғы оң жақ бұрышындағы Алдын ала қарау түймесін басу арқылы суретті кез келген уақытта алдын ала қарауға болады. Осы мүмкіндік туралы қосымша ақпарат алу үшін, алдын ала қарау экранында Анықтама түймесін басыңыз.

**9.** Басқа электрондық пошта тапсырмасын орнату үшін күй экранындағы OK түймешігін түртіңіз.

> **ЕСКЕРІМ:** Келесі тапсырмаға пайдалану үшін бұл тапсырмадан параметрлерді сақтау опциясын пайдалануға болады.

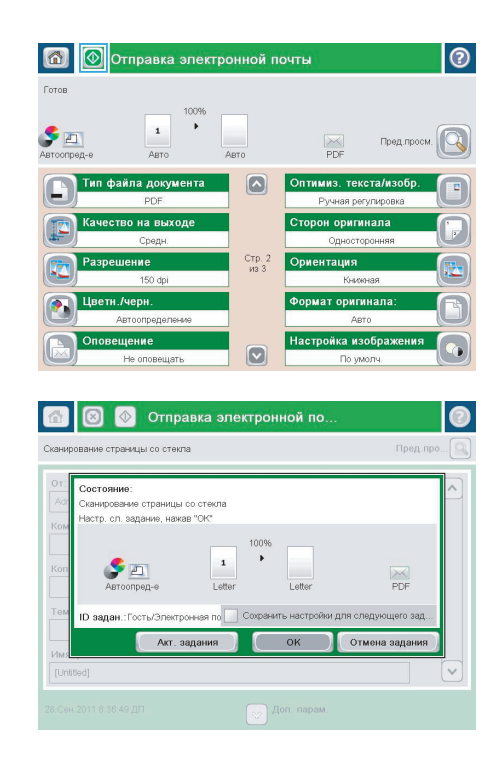

## **Нөмірлерді қолмен енгізу арқылы факс жіберу**

**1.** Құжатты сканер шынысына бетін төмен қаратып қойыңыз немесе оны құжат бергішке бетін жоғары қаратып қойыңыз жəне қағаз бағыттауыштарын құжат өлшеміне сəйкес реттеңіз.

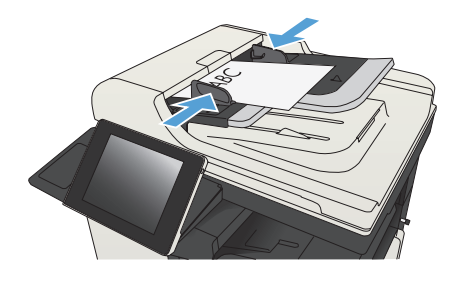

**2.** Өнімнің басқару тақтасындағы негізгі экранда Факс түймешігін түртіңіз. Сізден пайдаланушы аты мен құпия сөзді енгізу сұралуы мүмкін.

**3.** Қосымша параметрлер түймешігін басыңыз. Параметрлер түпнұсқаның параметрлеріне сай екенін тексеріңіз. Барлық параметрлер орнатылғанда, негізгі Факс экранына жылжу үшін жоғары көрсеткіні түртіңіз.

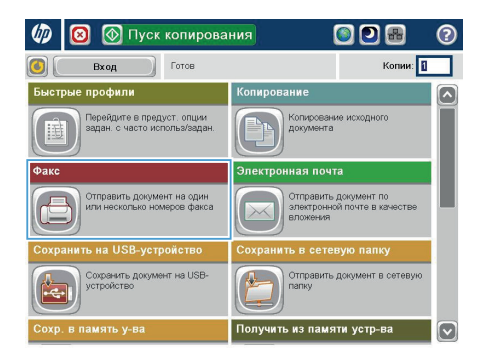

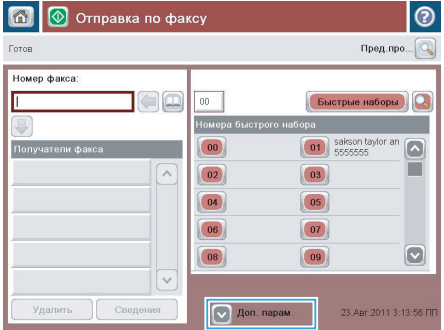

**4.** Пернетақтаны ашу үшін, Fax Number («Факс нөмірі») өрісін түртіңіз.

**5.** Телефон нөмірін енгізіп, OK түймешігін түртіңіз.

**6**. Факс жіберу үшін, Бастау © түймешігін түртіңіз.

> **ЕСКЕРІМ:** Суретті экранның жоғарғы оң бұрышындағы Алдын ала қарау түймешігін түрту арқылы кез келген уақытта алдын ала қарауға болады. Бұл мүмкіндік туралы қосымша ақпарат алу үшін алдын ала қарау экранында Анықтама түймешігін түртіңіз.

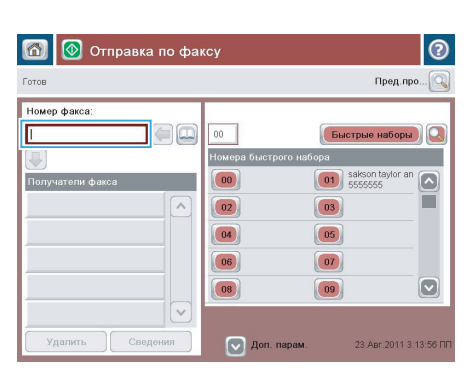

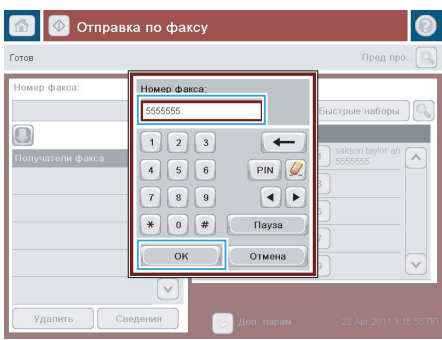

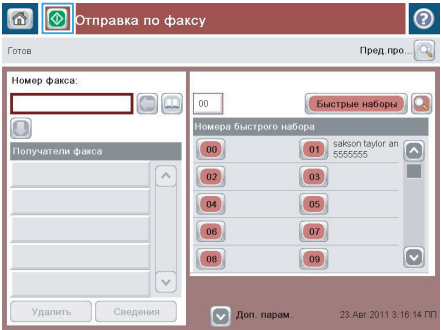

© 2012 Hewlett-Packard Development Company, L.P.

www.hp.com

Edition 1, 11/2012 Бөлік нөмірі: CF066-91037

Windows® – Майкрософт корпорациясының (Microsoft Corporation) АҚШ-та т іркелген тауарлық белгісі.

Авторлық құқықтар туралы заңдарда рұқсат етілгеннен басқа жағдайларда ал дын ала жазбаша рұқсатсыз көшіруге, бейімдеуге немесе аударуға тыйым са лынады.

Осы жерде қамтылған мәліметтер ескертусіз өзгертуге бағынады.

HP өнімдері мен қызметтеріне арналған кепілдіктер ғана осындай өнімдер ме н қызметтерді толықтарын нақты кепілдеме ережелерін орындау үшін орнаты лады. Осы жердегі ешбір мәлімет қосымша кепілдемеге негізделген түрде т ұспалданбайды. HP осы құжаттағы ешбір техникалық немесе редакторлық қателер, не болмаса қамтылмай қалған мәліметтер үшін жауапты емес.

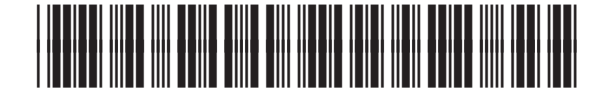

CF066-91037

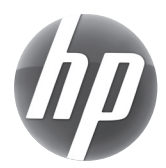